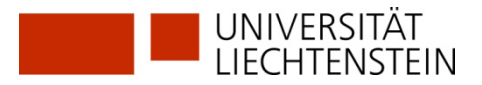

# **Registration swisscovery (SLSP) without available SWITCH edu-ID**

Don't have a SWITCH edu-ID yet?

Then register with swisscovery (SLSP) using the following instructions.

**1. Go to <https://registration.slsp.ch/?iz=rzs> und start the registration:** 

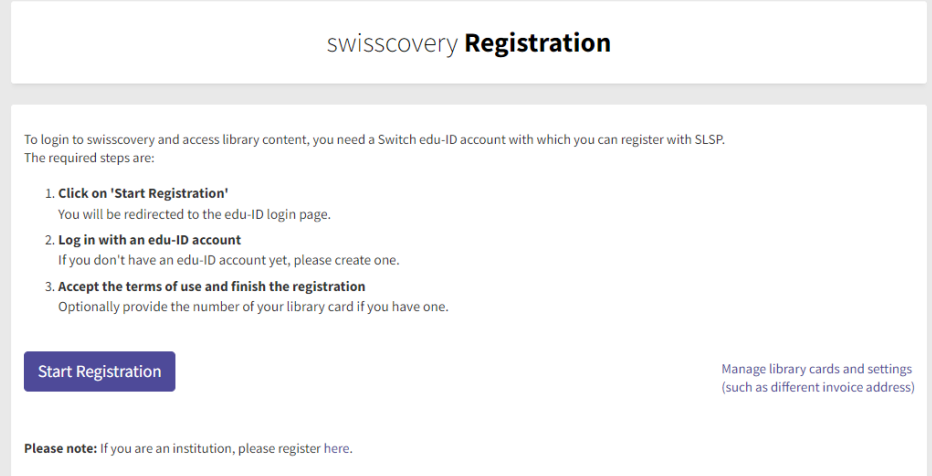

**2. Enter your private e-mail address and click on "Create account":**

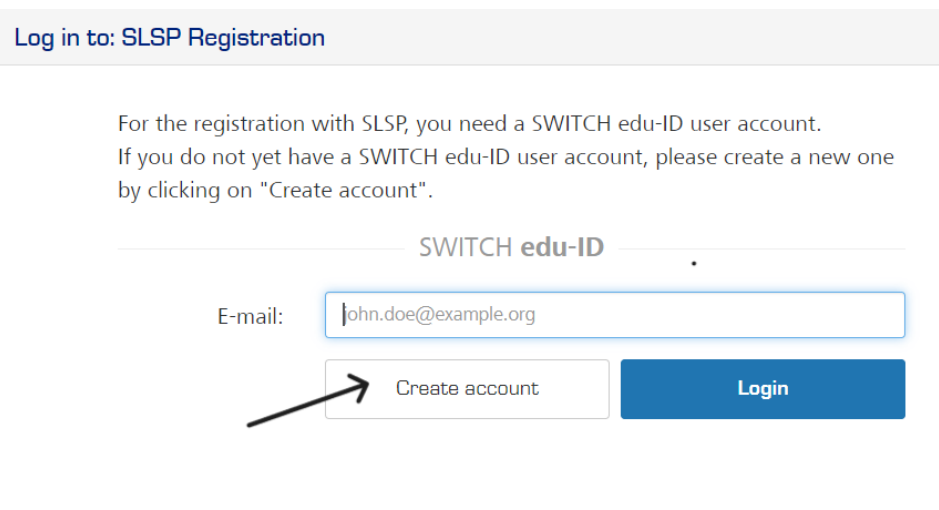

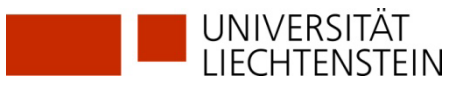

## **3. Fill in data:**

- a) Fill in your data.
- b) Choose a password. Note the password.
- c) For University members: give a private e-mail address. Add the uni.li-mail address as a second e-mail address.
- d) Accept the terms of use. Create account.

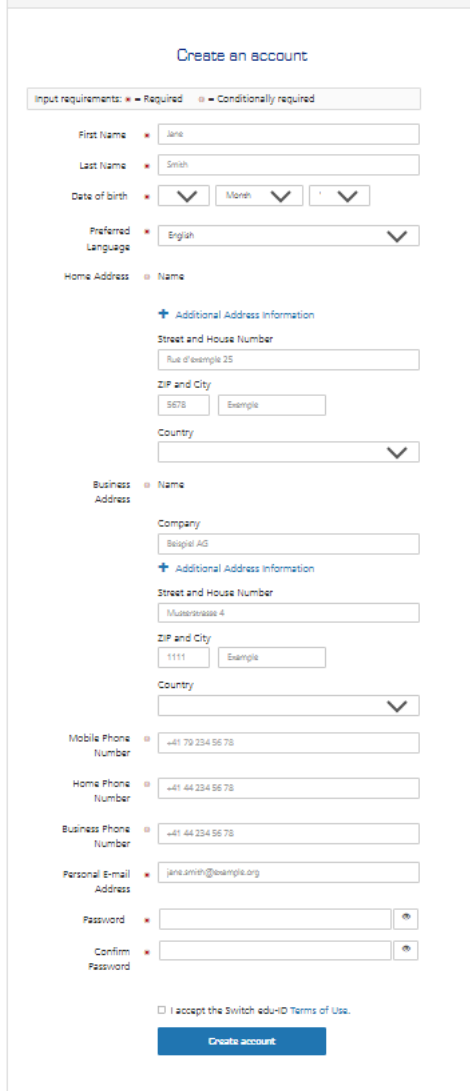

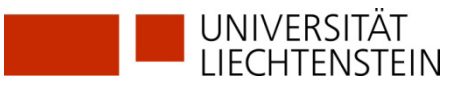

### **4. Verify your e-mail address with the code you received:**

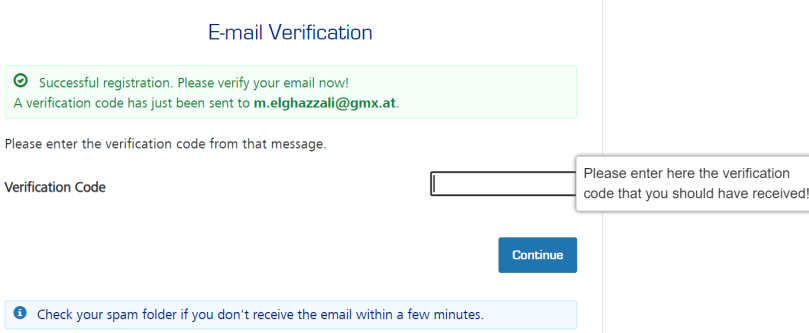

#### **5. Also verify your mobile number with the SMS-code you received:**

The confirmation is accepted and the SWITCH edu-ID is active. If you do not receive the code within a few minutes, continue with "Continue to the Swisscovery registration service". You can verify your mobile number after a new login.

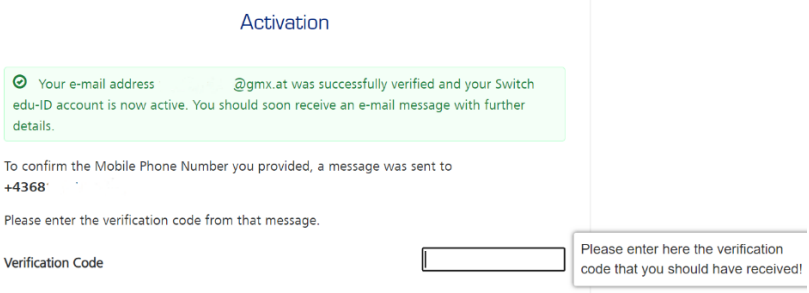

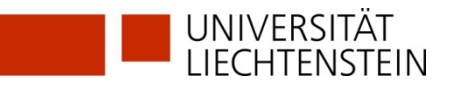

**6. You return to the registration platform [https://registration.slsp](https://registration.slsp/)** Log in with the SWITCH edu-ID you created earlier (e-mail & password).

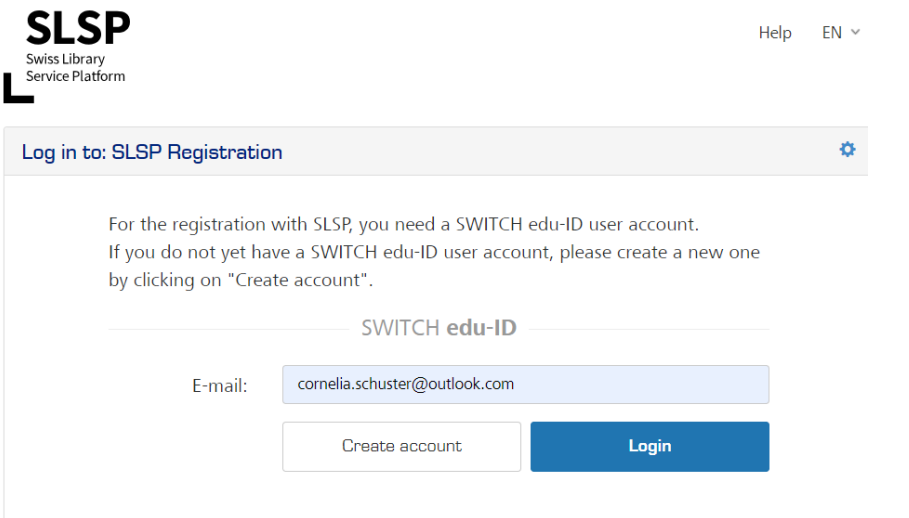

**7. Agree to the transmission of the data and click on "Accept":**

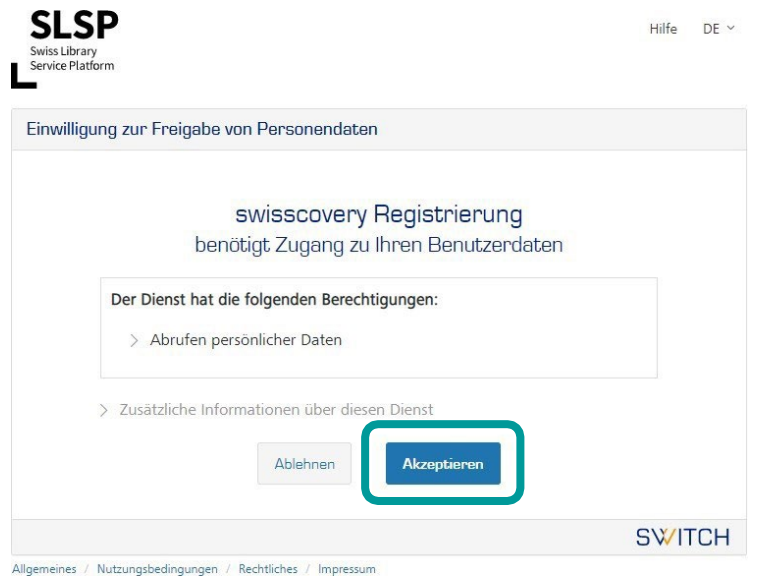

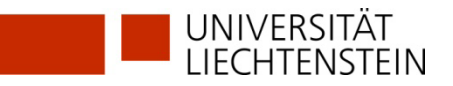

#### **8. Finalising the registration:**

The existing library card number can optionally be entered in the final summary. For members of the university, the library card number will be added automatically if you follow the hint in the purple box below to "link your organisation's AAI identity to your edu-ID account". This is mandatory in order to be able to access licenced resources. Click on the corresponding text **before** you register. (follow items 9-15 for university members only)

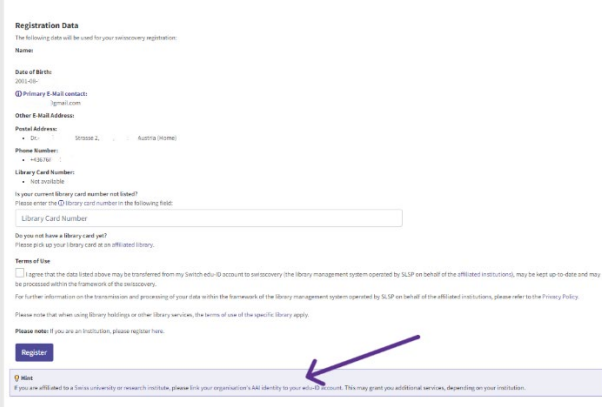

For external users (and **after the link** also for university members):

Accept terms of use and click on Register.

Registration is now complete.

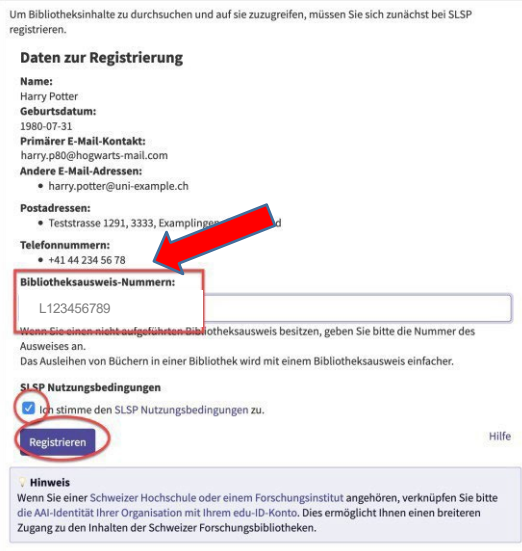

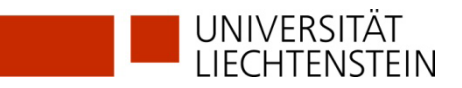

- **9.** The link to the organisational identity of the University of Liechtenstein is essential in order to be able to access licensed electronic resources in swisscovery.li.
- **10.**Scroll down to the "Linked identities" section and click on the + sign next to "Add organisation identity".

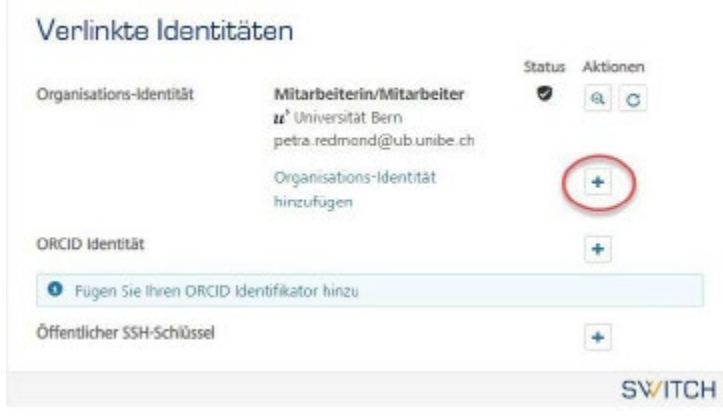

**11.**Select "University of Liechtenstein" from the drop-down list and click on "Continue".

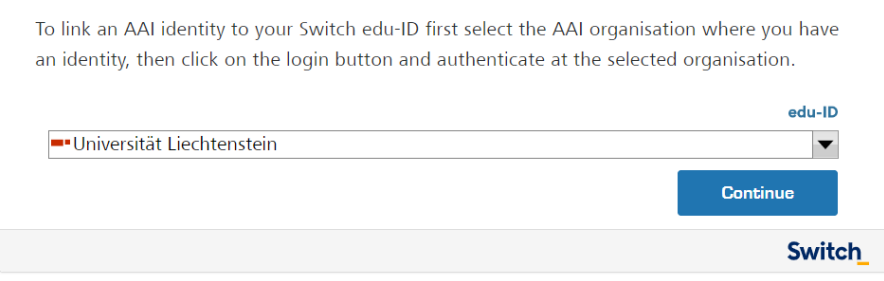

About / Terms of Use / Legal notice / Imprint

**12.** Log in with your UNILI login details (as with Moodle or my.uni.li).

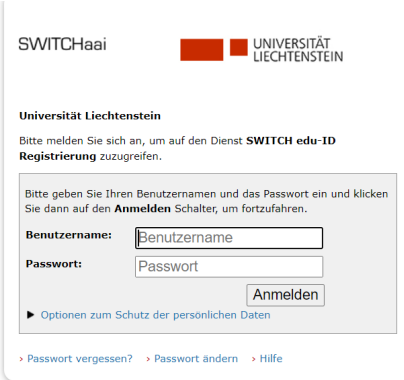

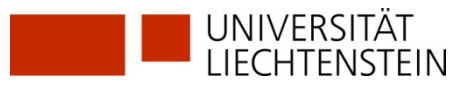

**13.**Data that is added to your SWITCH edu-ID is now displayed. (This data will overwrite existing values in your SWITCH edu-ID, as the quality from SWITCHaai is usually higher). Click on "Accept".

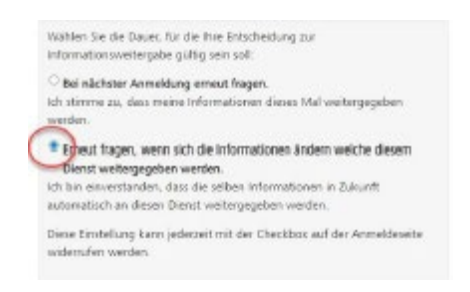

#### **14.**Click on "Continue" to link the two IDs.

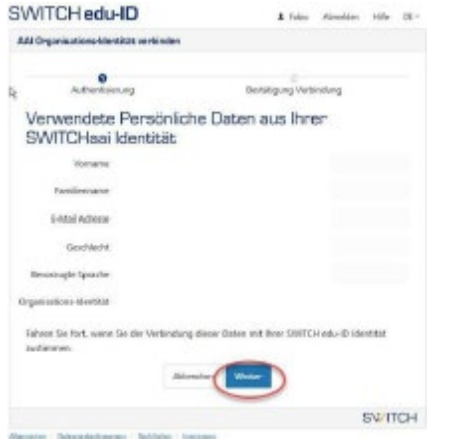

**15.**Your organisation identity(ies) should now be displayed under the linked identities.

#### Verlinkte Identitäten

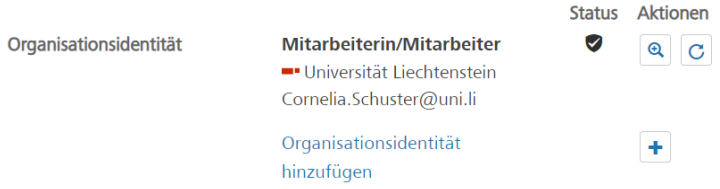

#### **GLOSSARY:**

**SLSP:** Swiss Library Service Platform

**SWITCH edu-ID:** One identity for all services in the Swiss university environment, independent of the organisation, valid for life.

**SWITCH:** SWITCH is a trustworthy non-profit organisation founded by the Swiss Confederation and the university cantons.

**SWITCHaai:** "Authentication and Authorisation Infrastructure" is an authentication procedure administered by the SWITCH foundation and used by all universities and universities of applied sciences in Switzerland, offering access to various services.